# **บทที่ 24 การโอนเวลาที่บันทึกเข้ากะ**

### **วัตถุประสงค์**

้เพื่อให้ผู้ใช้งานสามารถทำการโอนเวลาเข้า-ออกของพนักงานที่อ่านจากแฟ้มบันทึกเวลาของเครื่องรูดบัตร หรือเครื่อง สแกนนิ้วมือเข้าสู่ระบบประมวลผลบันทึกเวลาเรียบร้อยแล้วเข้ากะที่ประกาศให้กับพนักงานได้ ทั้งนี้ เพื่อให้โปรแกรมนำเวลา รูดบัตรของพนักงานไปใช้คำนวณจำนวนวันทำงาน และเงินเพิ่มเงินหักต่างๆ ของพนักงานตามข้อตกลงของแต่ละกะให้ อัตโนมัติ

## **ขั้นตอนการทํางาน**

- $\blacktriangleright$  ประกาศกะพนักงานตามเงื่อนไขของกิจการ โดยสามารถดูรายละเอียดได้ไน บทที่ 9 15
- $\blacktriangleright$  อ่านแฟ้มบันทึกเวลาจากเครื่องรูดบัตร โดยสามารถดูรายละเอียดได้ใน บทที่ 22
- $\blacktriangleright$  โอนเวลาที่บันทึกเข้ากะ ตามรายละเอียดด้านล่าง

## **การโอนเวลาที่บันทึกเข้ากะ**

หลังจากทำการอ่านข้อมูลเวลาเข้าออกของพนักงานจากแฟ้มบันทึกเวลาของเครื่องรูดบัตร หรือเครื่องสแกนนิ้วมือเข้าสู่ ระบบประมวลผลบันทึกเวลาเรียบร้อยแล้ว ท่านจะต้องการทําการโอนเวลาเข้า-ออกของพนักงานเข้ากะที่ได้ประกาศไว้ด้วย ทั้งนี้ เพื่อให้โปรแกรมสามารถคำนวณจำนวนวันทำงาน และเงินเพิ่มเงินหักต่างๆ ของพนักงานตามข้อตกลงของแต่ละกะใด้ โดยมีขั้ นตอนดังนี้

## **วิธีการบันทึกข้อมู ล**

 หน้าจอ **งานบันทึกเวลา** เลือก เมนูยอย่ **เวลาทํางานที่บันทึก** เลือก เมนู**โอนเข้ากะ** เลือก **โอนเวลาที่ บันทึกเข้ากะ**

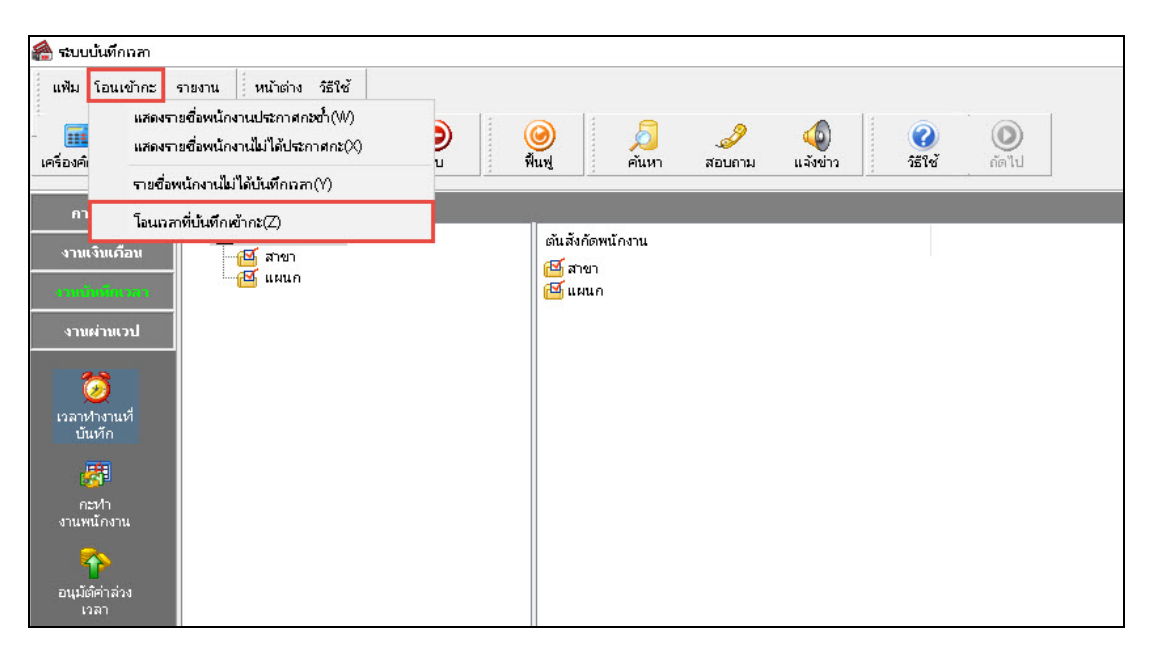

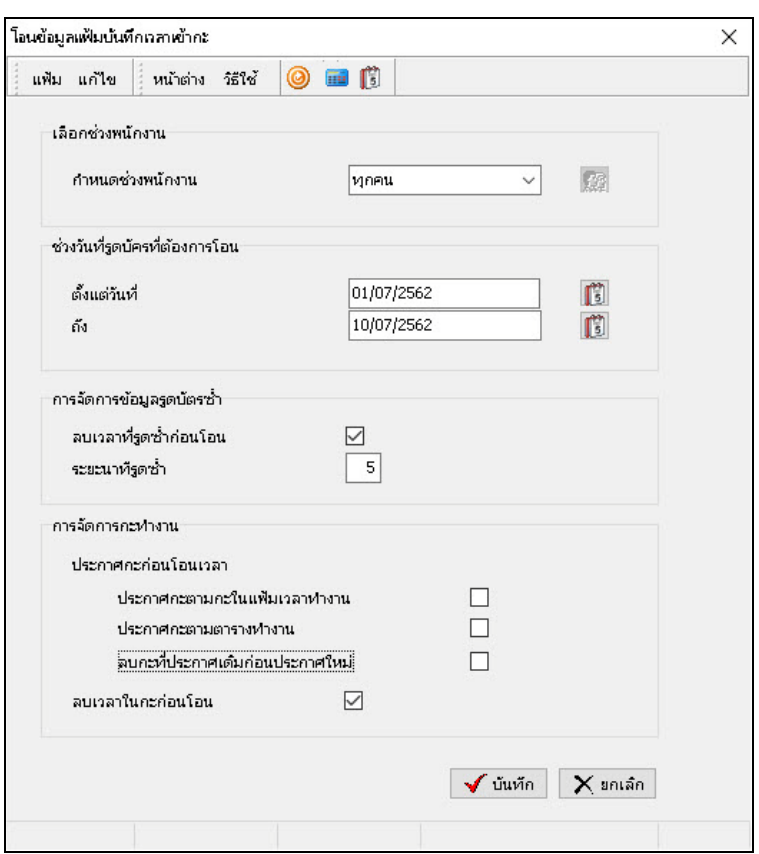

เมื่อปรากฏหน้าจอ**โอนบันทึกเวลาเข้ากะ** ให้กาหนดรายละเอียดต ํ ่างๆ ตามคําอธิบายด้านล่างนี้

#### **คําอธิบาย**

- 
- 
- 
- **การจัดการข้อมูลรูดบัตรซํ้า**
- **กําหนดช่วงพนักงาน** คือ การระบุวาต้องการให้โปรแกรมโอนเวลาที่บันทึกของพ ่ นักงานท่านใด เข้ากะบ้าง ถ้าต้องการโอนเวลาที่บันทึกของพนักงานทุกคนเข้ากะ ให้ เลือก **ทุกคน** แต่ถ้าต้องการโอนเวลาที่บันทึกของพนักงานบางคน ให้ คลิกที่ ปุ่ม และเลือก **เฉพาะที่เลือก** จากนั้นเลือก **พนักงานที่ ต้องการ**และคลิก **ป่ มเลือก ุ**
- **ตั้งแต่วันที่** คือ การระบุวันที่เริ่มต้นที่ต้องการโอนเวลาที่บันทึกเข้ากะ
	- **ถึง** คือ การระบุวันที่สุดท้ายที่ต้องการโอนเวลาที่บันทึกเข้ากะ
	- **ลบเวลาที<sub>่</sub>รูดซำก่อนโอน** คือ การระบุว่าต้องการให้โปรแกรมทำการลบเวลารูดบัตรซ์าภายในระยะ ้นาทีที่กำหนดของพนักงานให้อัตโนมัติ ก่อนโอนเวลาที่บันทึกเข้ากะ ด้วยหรือไม่ถ้าต้องการให้โปรแกรมทําการลบเวลารูดบัตรซํ้ าภาย ใน ระยะนาทีที่กำหนดของพนักงานให้อัตโนมัติ ก่อนโอนเวลาที่บันทึกเข้า กะ ให้ติ๊ กเครื่องหมายถูกที่ช่อง **ลบเวลาที่รูดซํ้าก่อนโอน**
	- ระยะนาที<sub>่</sub>รูดซำ คือ การระบุระยะนาทีที่รูดบัตรซ้ำ กรณีที่กำหนดให้โปรแกรมลบเวลาที่รูด ซํ้ าของพนักงานก่อนโอนเวลาที่บันทึกเข้ากะ
	-

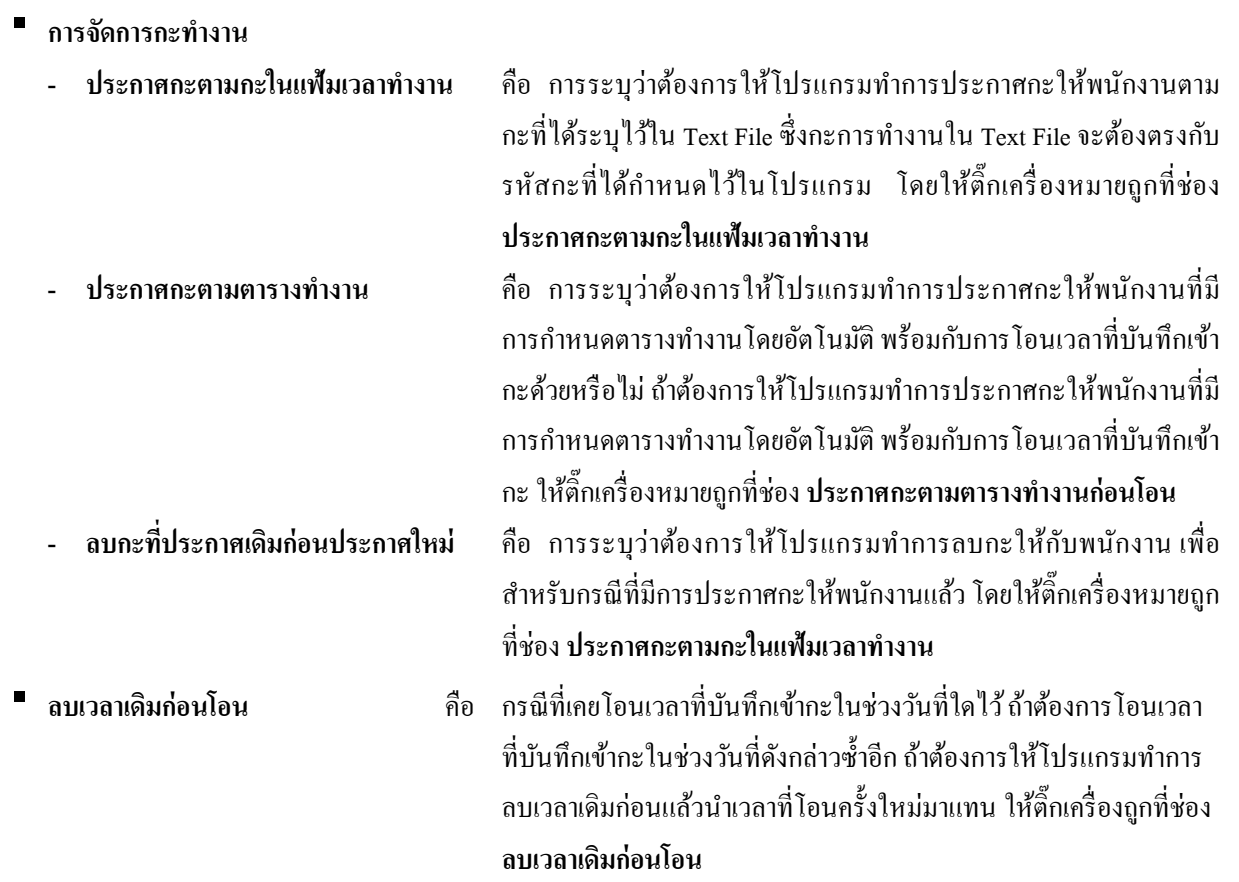

 $\blacktriangleright$  เมื่อทำการกำหนดรายละเอียดในหน้าจอ โอนบันทึกเวลาเข้ากะ ครบถ้วนแล้ว คลิก ปุ่มบัน ทึก

เมื่อโปรแกรมแจ้งข้อความ **"โอนเวลาที่บันทึกเข้ากะเรียบร้อยแล้ว"** คลิก **ป่ ม ุ OK.**

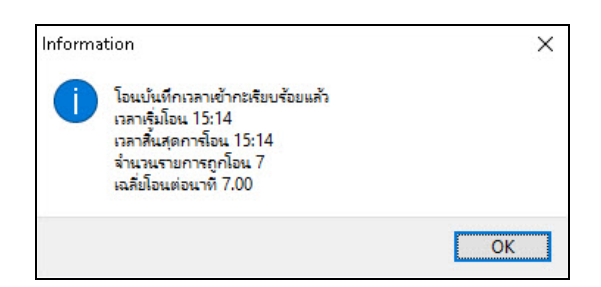

# **การตรวจสอบผลการโอนเวลาที่บันทึกเข้ากะ**

ภายหลังจากทําการโอนเวลารูดบัตรของพนักงานเข้ากะแล้ว ท่านสามารถตรวจสอบผลการโอนเวลาที่บันทึกเข้ากะทาง จอภาพได้ โดยมีขั้ นตอนดังนี้

# **วิธีการบันทึกข้อมู ล**

 หน้าจอ **งานบันทึกเวลา** เลือก เมนูย่อย **กะทํางานพนักงาน** ดับเบิ้ ลคลิกที่ **ชื่อพนักงาน** ที่ต้องการ ตรวจสอบ จะปรากฏผลการโอนเวลาที่บันทึกเข้ากะทางหน้าจอด้านขวาโดยโปรแกรมจะแสดงเวลารูดเข้า –ออกของพนักงาน ในกะทํางานของแต่ละวันตามช่วงวันที่ที่โอนเวลาที่บันทึกเข้ากะ

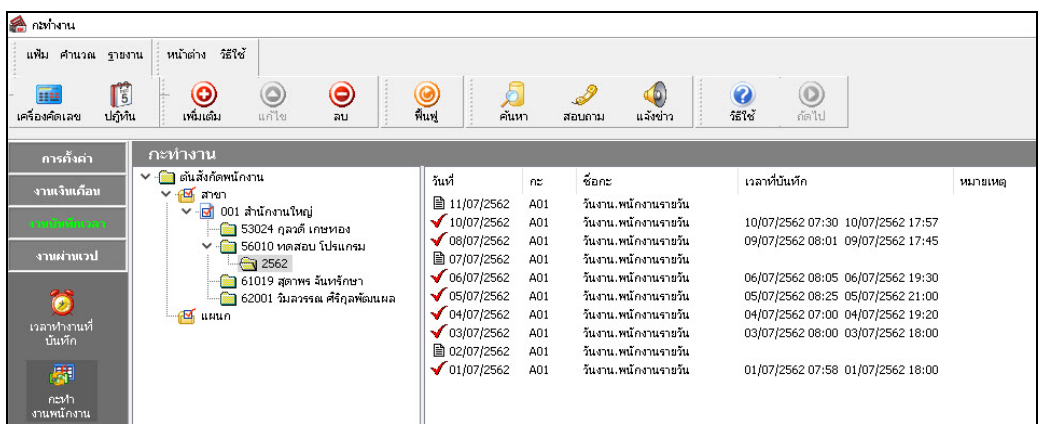

#### **หมายเหตุ**

ถ้าโปรแกรมทำการโอนเวลาที่บันทึกเข้ากะเรียบร้อยแล้ว โปรแกรมจะแสดงเครื่องหมาย  $\checkmark$ สีแดงหน้ากะทำงานนั้นๆ และในสดมภ์เวลาที่บันทึกจะแสดงข้อมูลเวลารูดบัตรที่ถูกโอนเข้ามาในกะด้วย

### **การพิมพ์รายงานผลการอ่านบันทึกเวลา**

หลังจากทําการโอนเวลารูดบัตรของพนักงานเข้ากะเรียบร้อยแล้ว นอกจากท่านจะสามารถสามารถตรวจสอบผลการ โอนเวลาที่บันทึกเข้ากะทางจอภาพแล้ว ท่านยังสามารถตรวจสอบผลการโอนเวลาที่บันทึกเข้ากะจากรายงานรายละเอียด การตอกบัตรตามกะได้อีกทางหนึ่ง โดยมีขั้ นตอนดังนี้

## **วิธีการบันทึกข้อมู ล**

 $\triangleright$  หน้าจอ งานบันทึกเวลา  $\rightarrow$  เลือก เมนย่อย กะทำงานพนักงาน  $\rightarrow$  เลือก รายงานผลการอ่านบันทึกเวลา  $\rightarrow$ เลือก**รายงานรายละเอียดการบันทึกเวลาตามกะ**

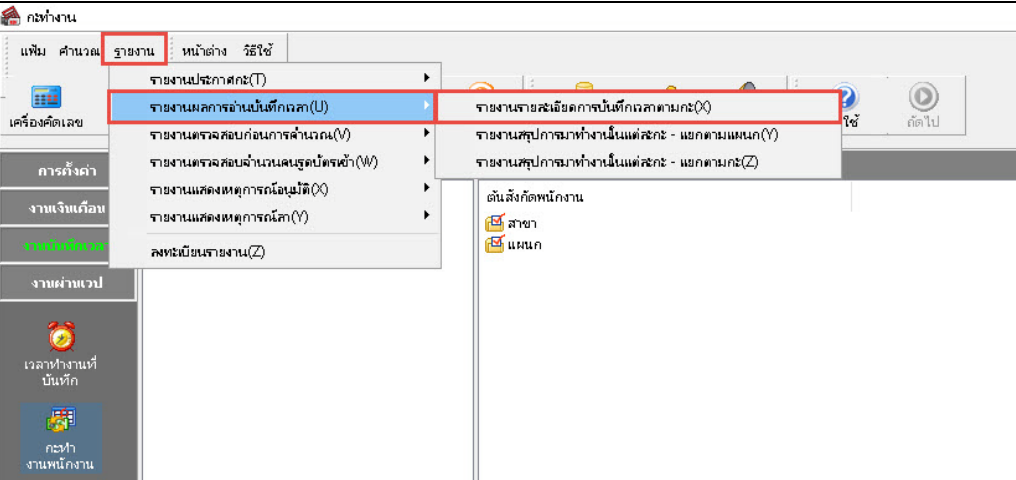

# ระบุ**ช่วงวันที่ที่ต้องการตรวจสอบการโอนเวลาเข้ากะ** และคลิก **ป่ มุ บันทึก**

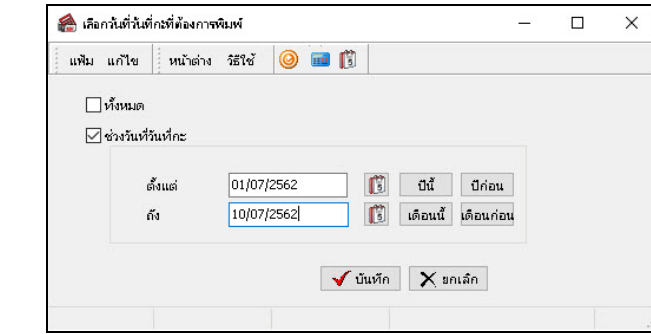

เมื่อปรากฏหน้าจอสังพิมพ์รายงาน ่ คลิก **ป่ มุ เริ่มพิมพ์**

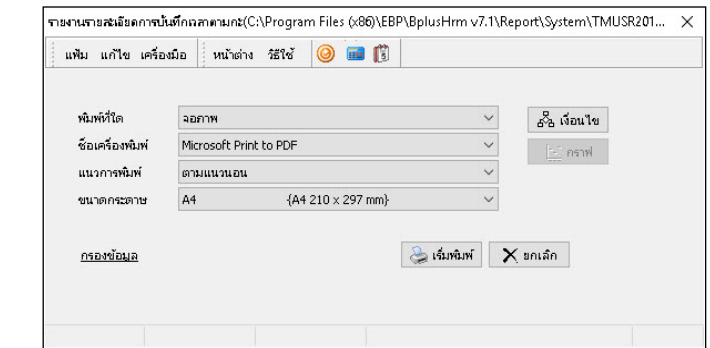

โปรแกรมจะแสดงจอภาพ **รายงานรายละเอียดการตอกบัตรตามกะ** ดังรูป

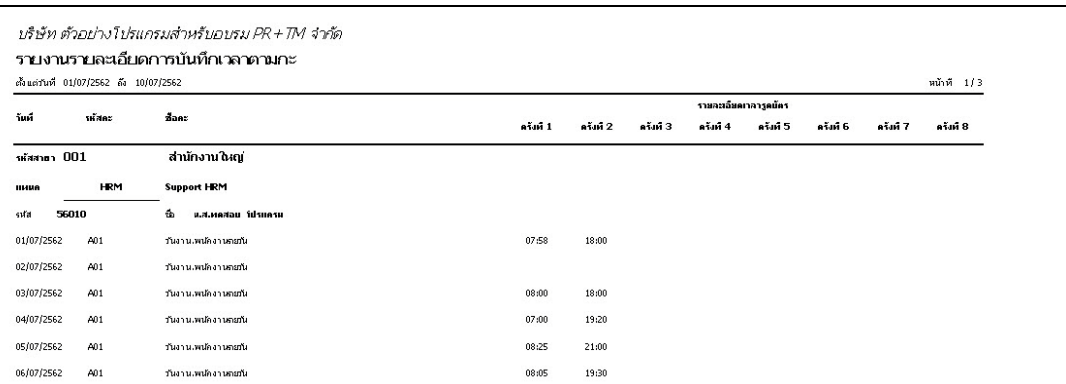

## **การแก้ไขผลการโอนเวลาที่บันทึกเข้ากะ**

กรณีที่ทำการโอนเวลาเวลารูดบัตรของพนักงานเข้ากะแล้ว ถ้าต้องการทำการเพิ่มเติม หรือแก้ไขรายละเอียดเวลารูดบัตร ที่โอนเข้ากะแล้ว สามารถทำได้โดยมีขั้นตอนดังนี้

### **วิธีการบันทึกข้อมู ล**

 หน้าจอ **งานบันทึกเวลา** เลือกเมนูย่อย**กะทํางานพนักงาน** ดับเบิ้ ลคลิกที่ **ชื่อแผนก** ดับเบิ้ ลคลิกที่ **ชื่ อพนักงาน** ที่ต้องการแกไข้ เลือก**วันที่ที่ต้องการแก้ไข** คลิกเมาส์ขวา เลือก **แก้ไขรายละเอียดในกะ**

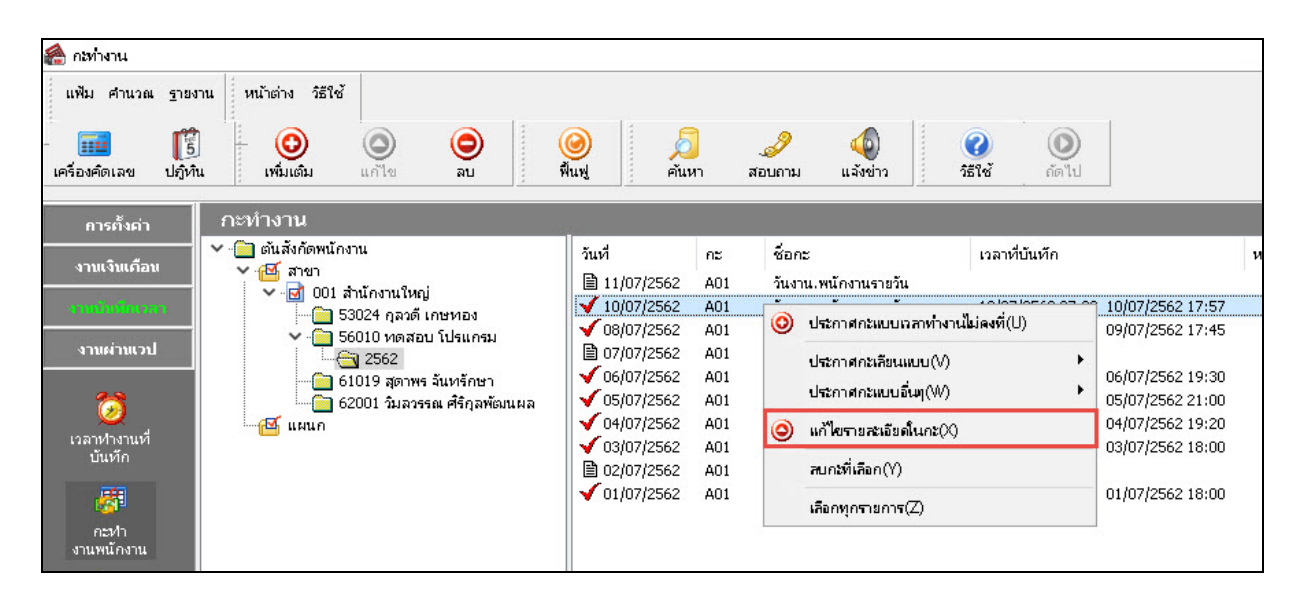

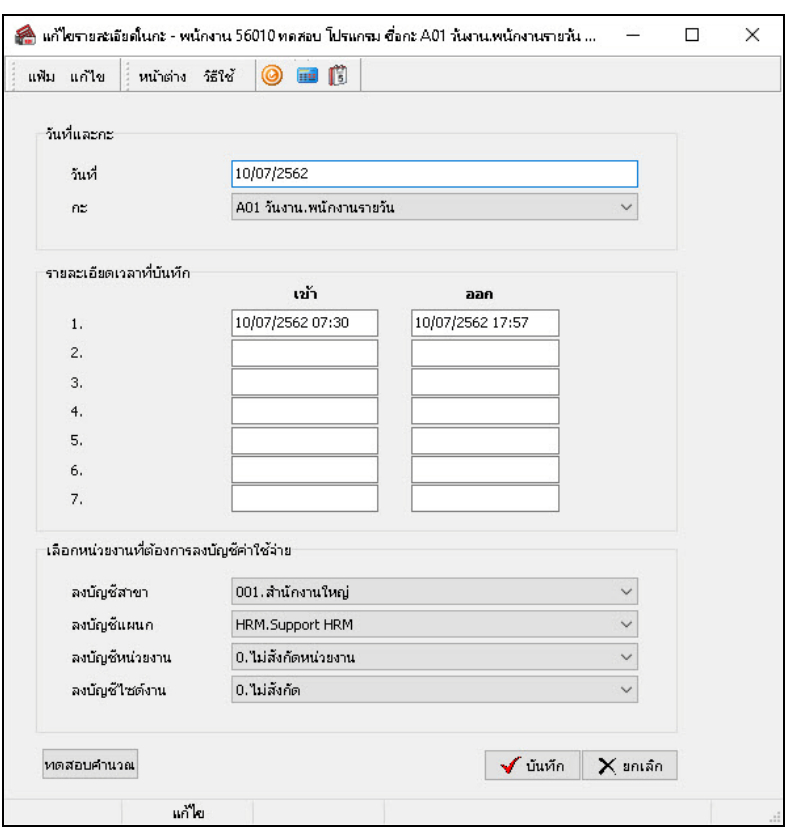

เมื่อปรากฏหน้าจอ **แก้ไขรายละเอียดในกะ** ให้ทําการแกไข้ รายละเอียดให้ถูกต้อง และคลิก **ป่ มบั ุ นทึก**

#### **หมายเหตุ**

หลังจากทำการแก้ไขรายละเอียดในกะของพนักงานแล้ว ท่านสามารถตรวจสอบข้อมูลรายละเอียดในกะของพนักงาน อีกครั้ง โดยสามารถดูรายละเอียดได้จากหัวข้อ **การตรวจสอบผลการโอนเวลาที่บันทึกเข้ากะ** หรือ **การพิมพ์รายงาน รายละเอียดการบันทึกเวลาตามกะ**

### **ขั้นตอนต่อไป :**

- $\blacktriangleright$  บันทึกการลา กรณีพนักงานมีการลาเกิดขึ้น โดยสามารถดูรายละเอียดได้ใน บทที่ 25
- บันทึกการอนุมัติ กรณีการจ่ายเงินเพิ่ มให้กบพนักงานต้องผ ั านการอนุมัติ ่ โดยสามารถดูรายละเอียดได้ใน บทที่ 26
	- $\blacktriangleright$  คำนวณบันทึกเวลา โดยสามารถดูรายละเอียดได้ใน บทที่ 27